1. (On an iPhone) From the home screen of your phone, tap on the App Store icon.

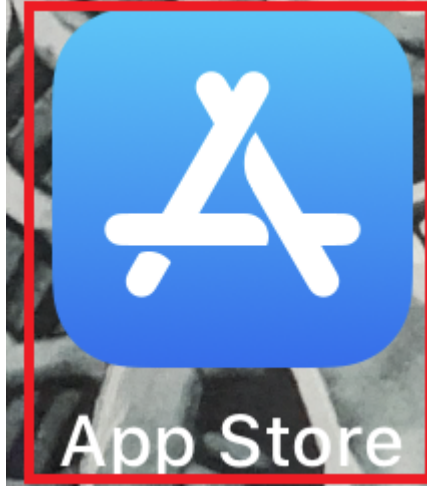

2. Start typing "Drivertech" into the search and "drivertech mobile" will appear in the search results. Tap on "drivertech mobile"

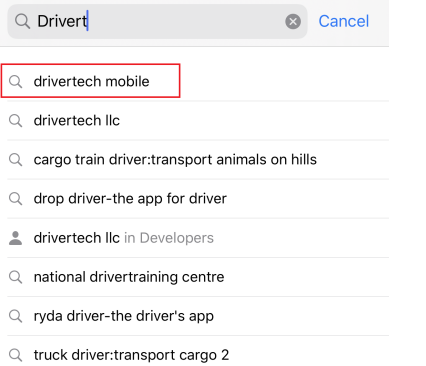

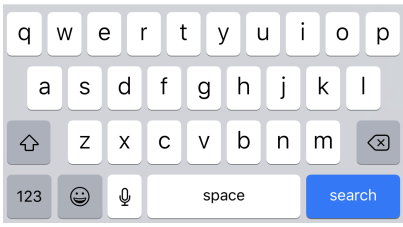

3. Tap on the Cloud icon to start the download

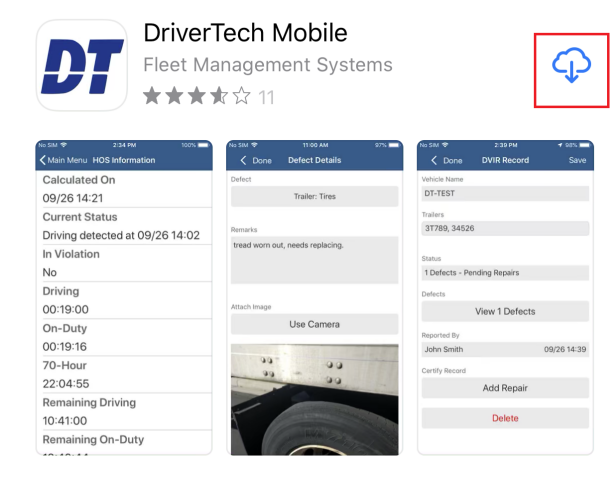

4. Once the download is complete, tap on the "Open" icon to launch the app

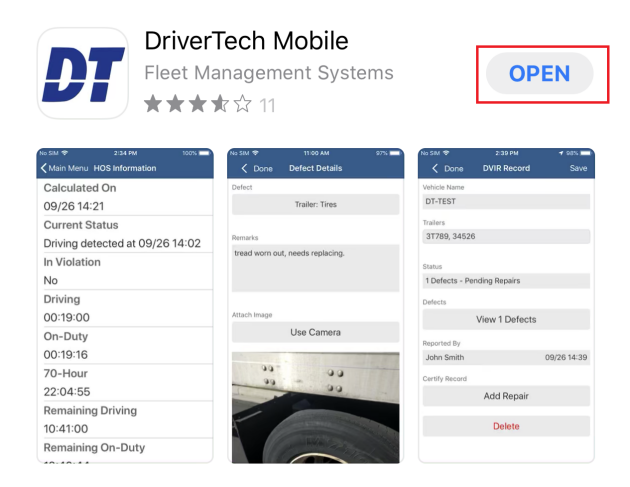

For instructions on using the app, [Click Here](http://confluence.drivertech.com:8090/display/SU/DT+Mobile+App+Map)

1. (On Android) From the home page, tap on the Play Store icon 2.

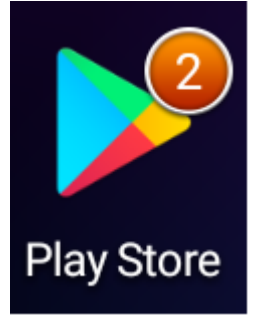

3. Start typing "drivertech" into the search and tap on "drivertech mobile" in the results 4.

 $\times$ 

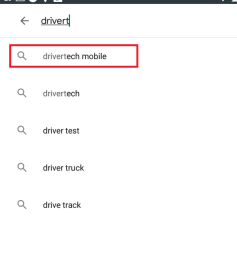

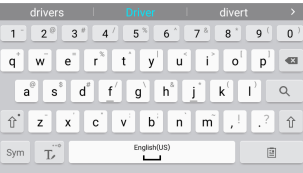

- 5. Tap on "DriverTech Mobile" in the next screen.
- 6.

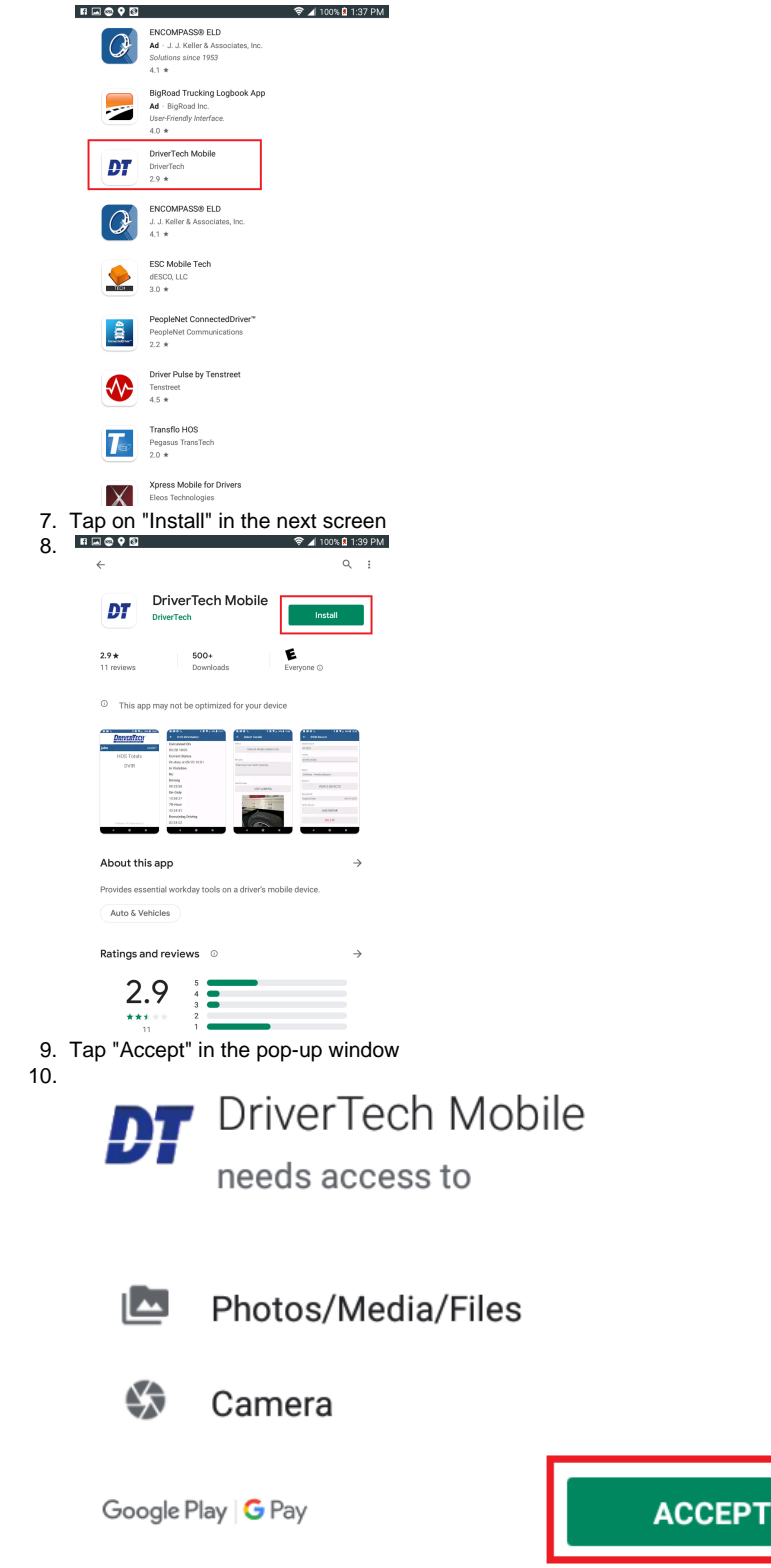

11. Once the download/install completes, tap on "Open"

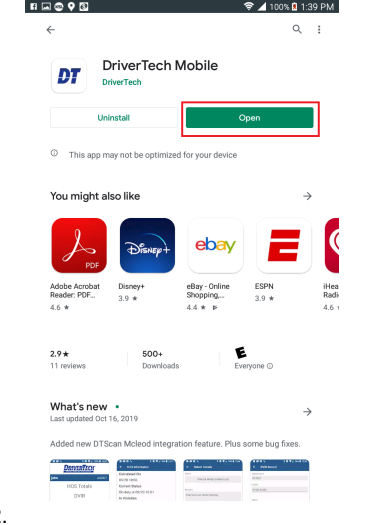

12.

For instructions on using the app, [Click Here](http://confluence.drivertech.com:8090/display/SU/DT+Mobile+App+Map)